## **Preferences of an xUML Service**

All users may view preferences of an xUML service. Expand the tree below a node instance in the **Node Instances** section of the navigation on the left. Then, navigate to an xUML service entry below the subnavigation item **xUML Services**. The tab **xUML Service** is initially displayed.

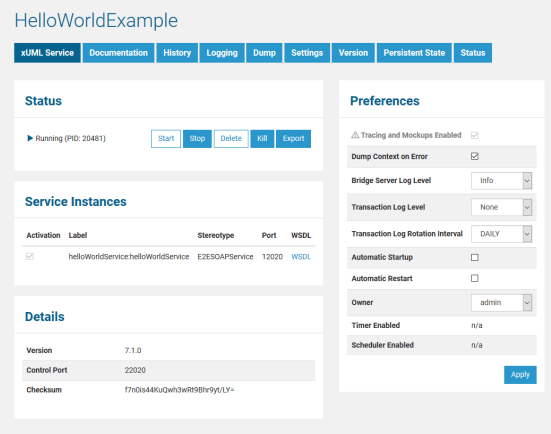

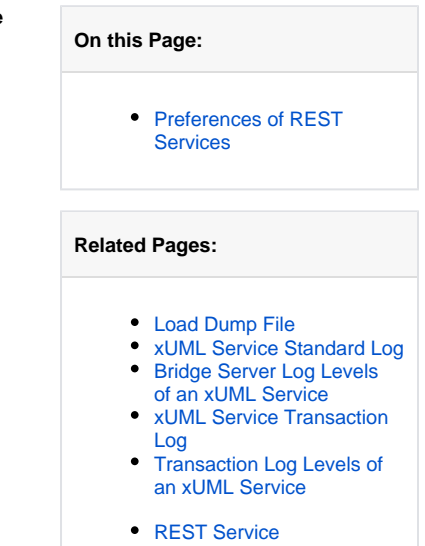

In the **Preferences** section of the information/working area, the following preferences can be modified:

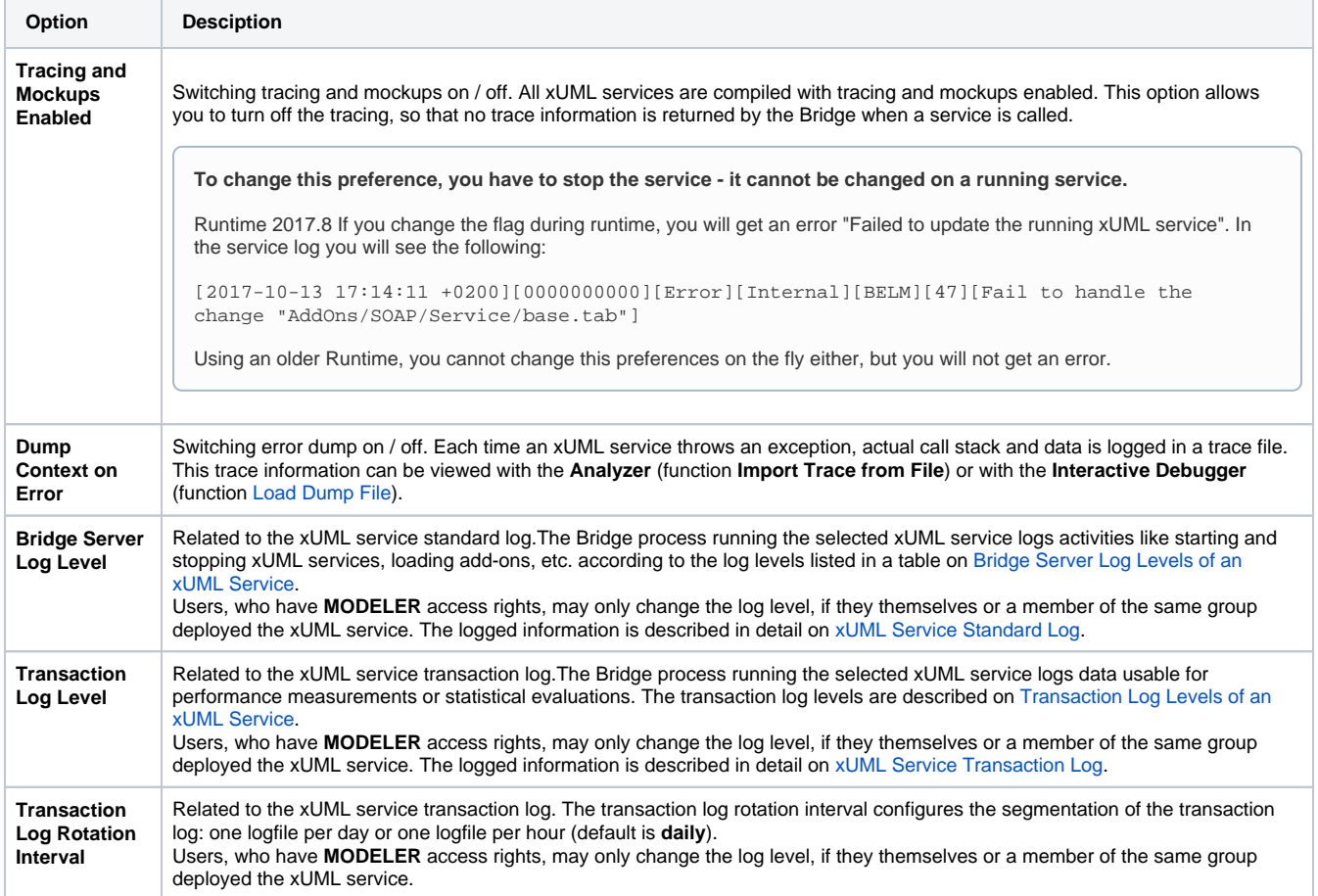

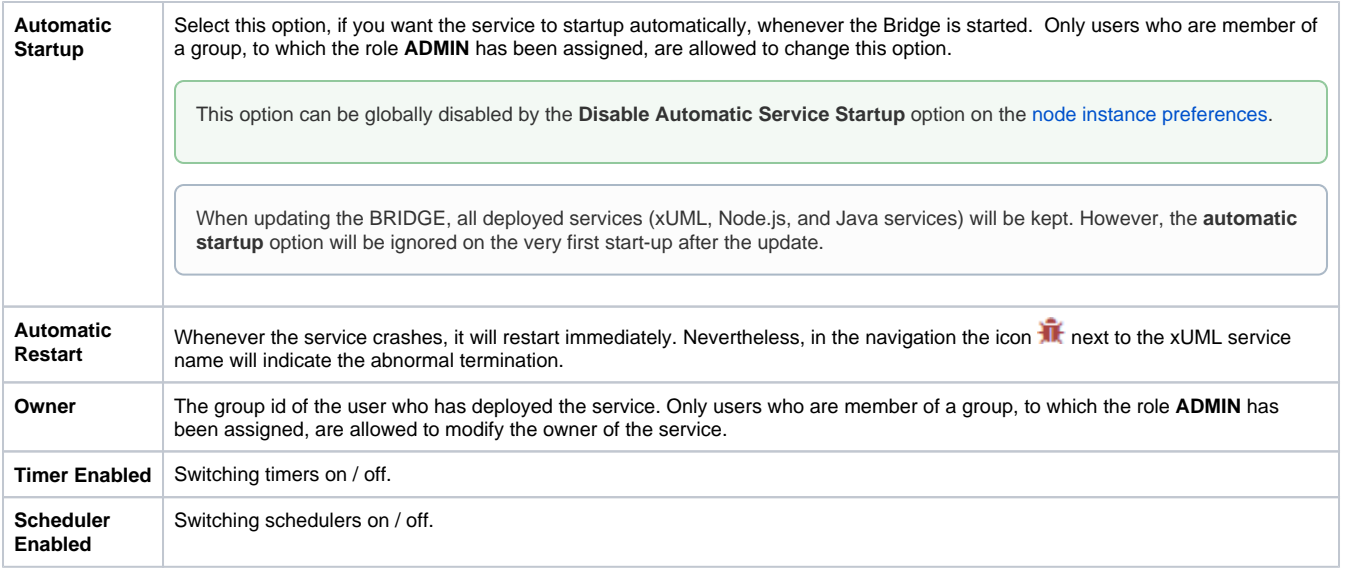

Users with **USER** access rights may not change any of these preferences.

The preferences can be changed on the fly, while the xUML service is still running. Sole exception: **Tracing and Mockups Enabled**.

Click **Apply** to save your modifications. All future incidents will be handled according to the new settings.

## <span id="page-1-0"></span>Preferences of REST Services

Concerning REST services, the Bridge displays additional preferences:

Figure: REST Preferences

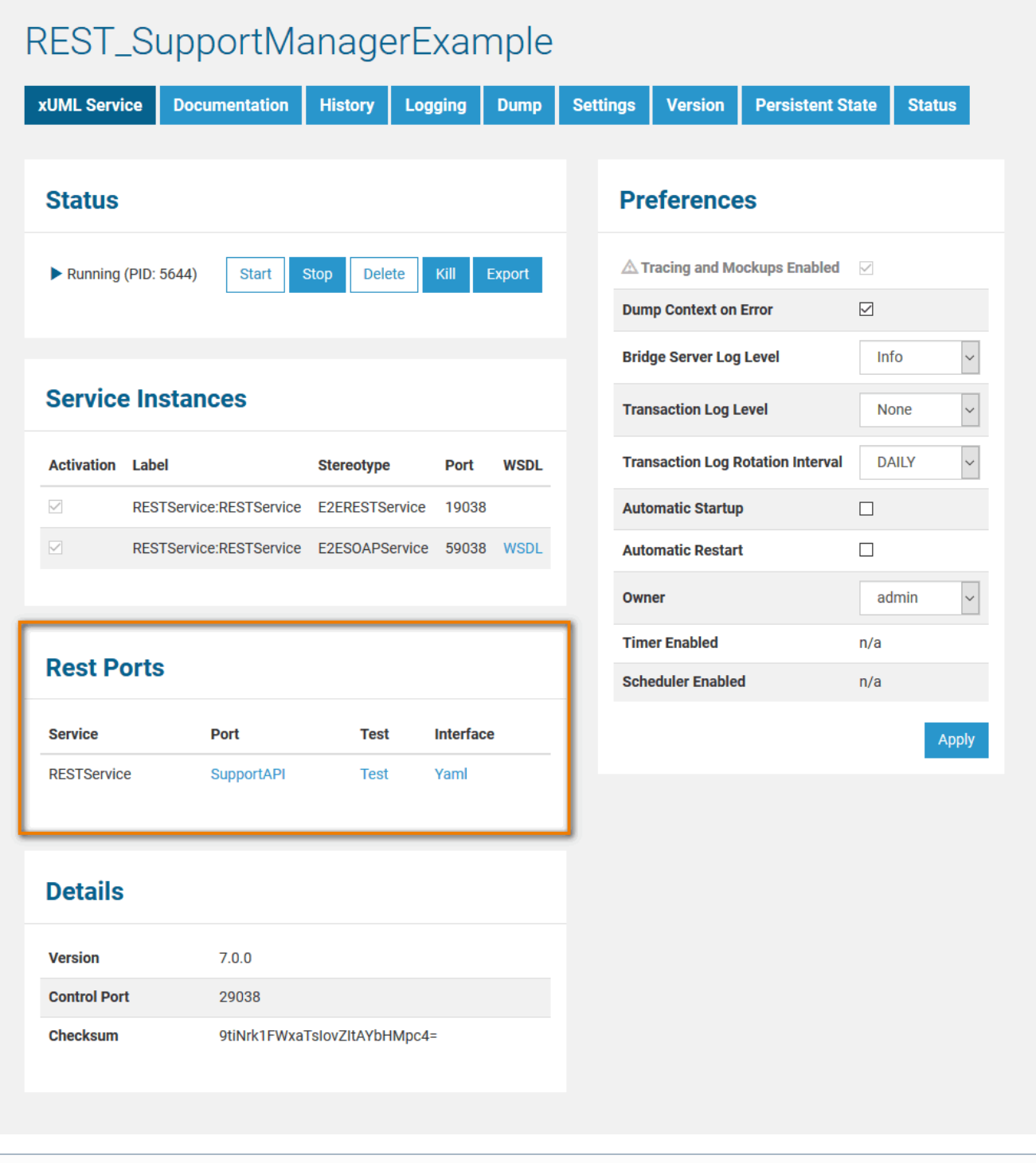

This section is only visible for REST services.

In section **Rest Ports**, you find a list of all REST service components and their port types. You can do the following here:

- Click the port type (e.g. **SupportAPI** in the figure above) to access the REST service documentation page.
- For more information on REST documentation refer to [REST Interface Documentation.](https://doc.scheer-pas.com/display/BRIDGE/Defining+a+REST+Service+Interface#DefiningaRESTServiceInterface-RESTInterfaceDocumentation)
- Click the **Test** link to access the same documentation page with additional test capabilities. For more information on testing REST services, refer to and [Testing REST Services.](https://doc.scheer-pas.com/display/BRIDGE/Testing+REST+Services)

When updating the BRIDGE, all deployed services (xUML, Node.js, and Java services) will be kept. However, the **automatic startup** option will be ignored on the very first start-up after the update.